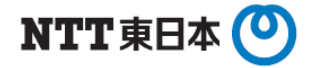

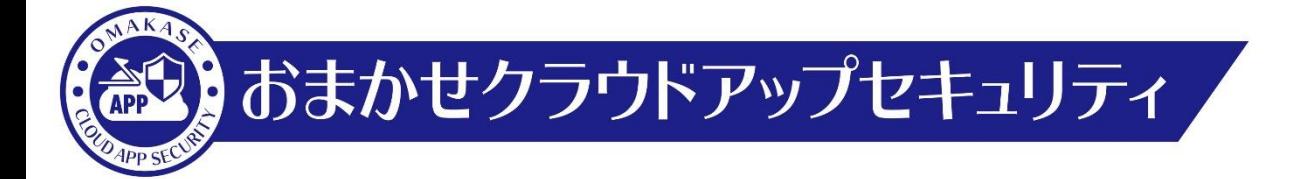

# Microsoft 365 アクティベーション手順

東日本電信電話株式会社

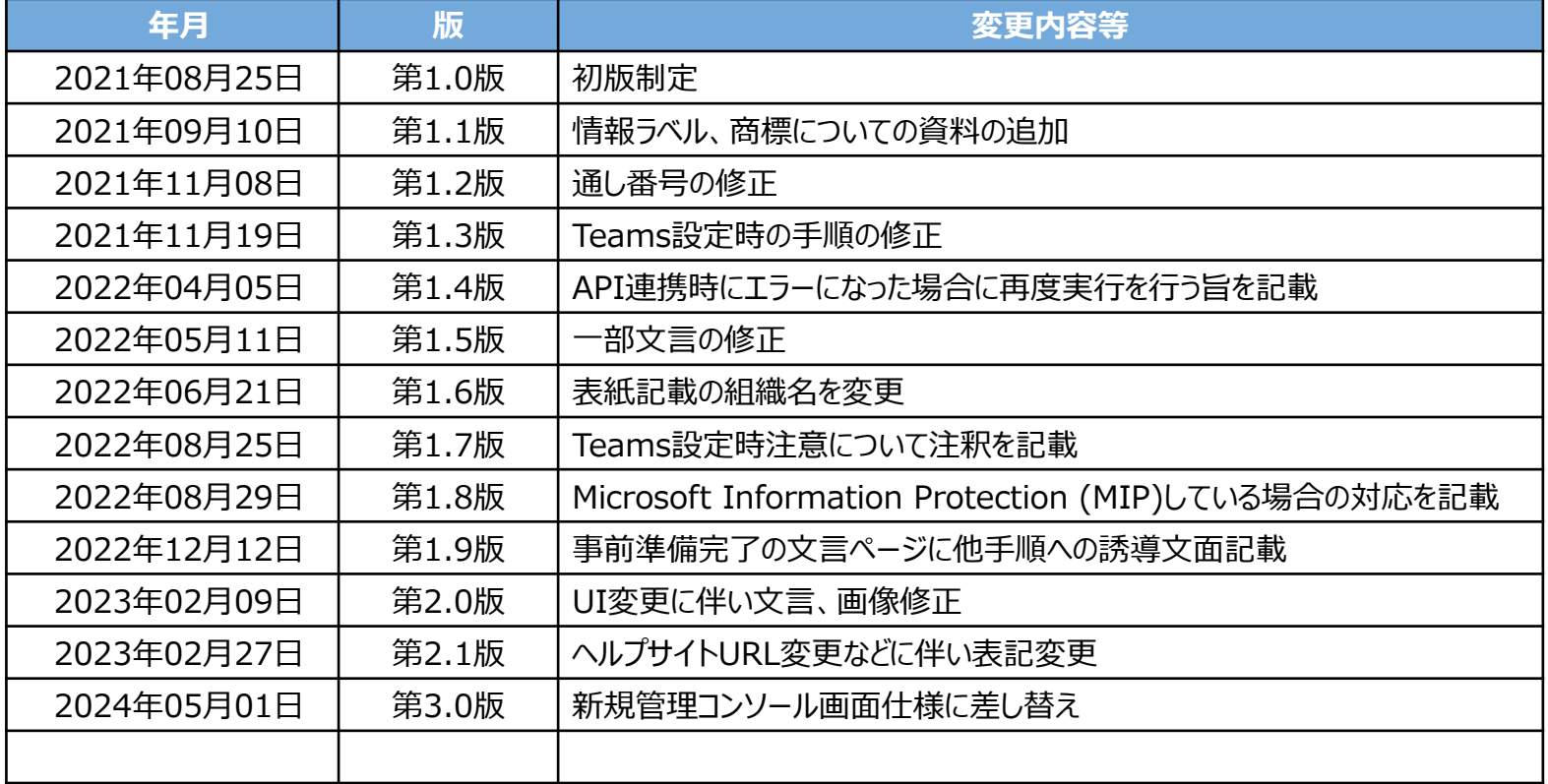

**おまかせクラウドアップセキュリティの管理コンソール画面にログインするための準備を行います。 事前に管理コンソール画面にログインする際のパスワードを設定します。**

# **事前準備(1)**

#### **1.事前準備**

・開通メール「**件名:新規アカウント発行のお知らせ**」 ・各クラウドアプリケーションの管理者のメールアドレス及び管理者パスワード

#### **2.パスワード設定**

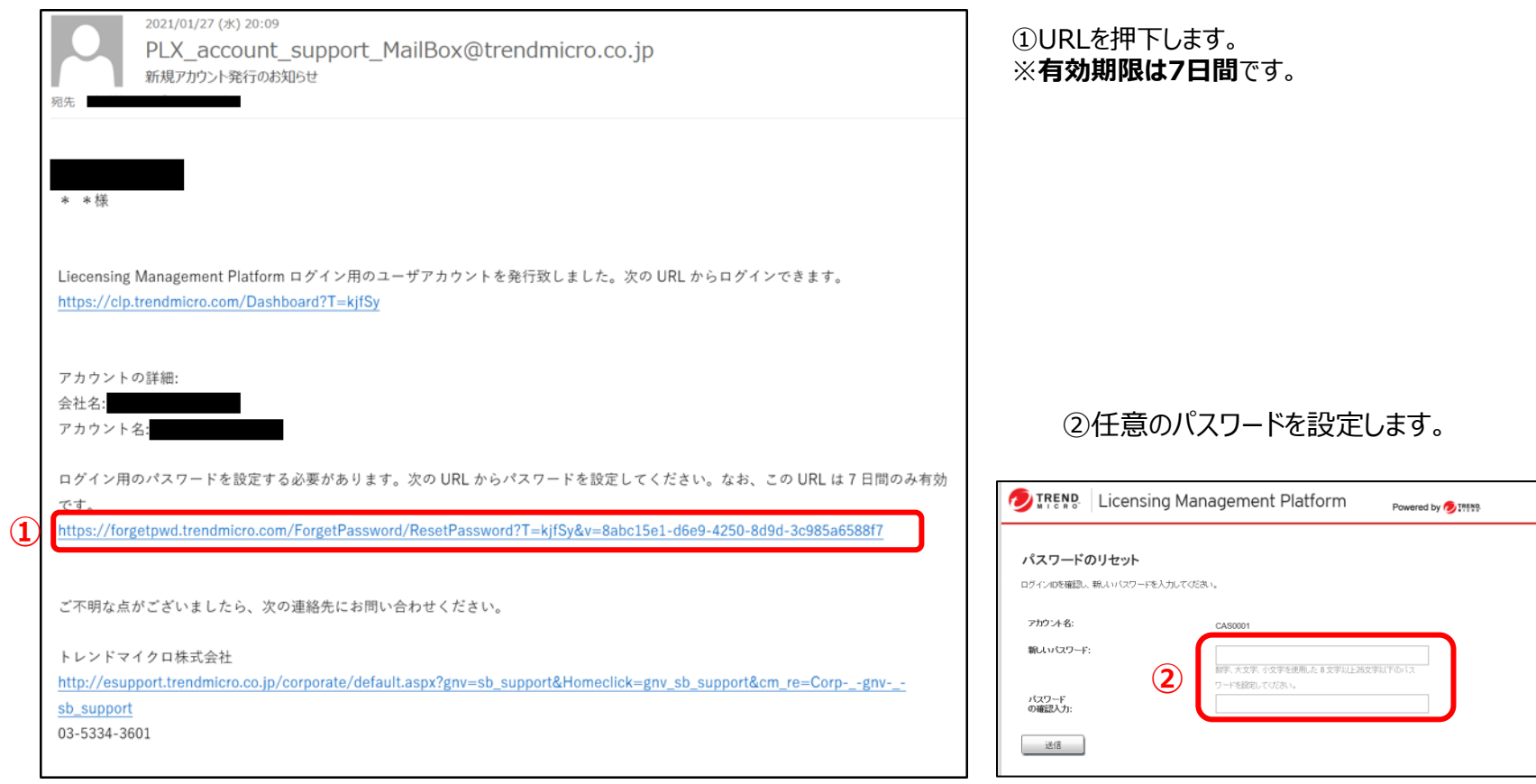

**事前準備が完了しました。**

**次に、おまかせクラウドアップセキュリティとお客様でお申し込みいただいたクラウドアプリケーションの紐づけ作 業を行います。**

**※本項目の設定のみではおまかせCASの機能は動作しません。**

**必ず以下の別紙の設定も実施いただくようお願いいたします。**

**・【ポリシー設定】高度な脅威対策設定手順**

**・【ポリシー設定】情報漏えい対策設定手順**

#### **1. コンソール画面ログイン**

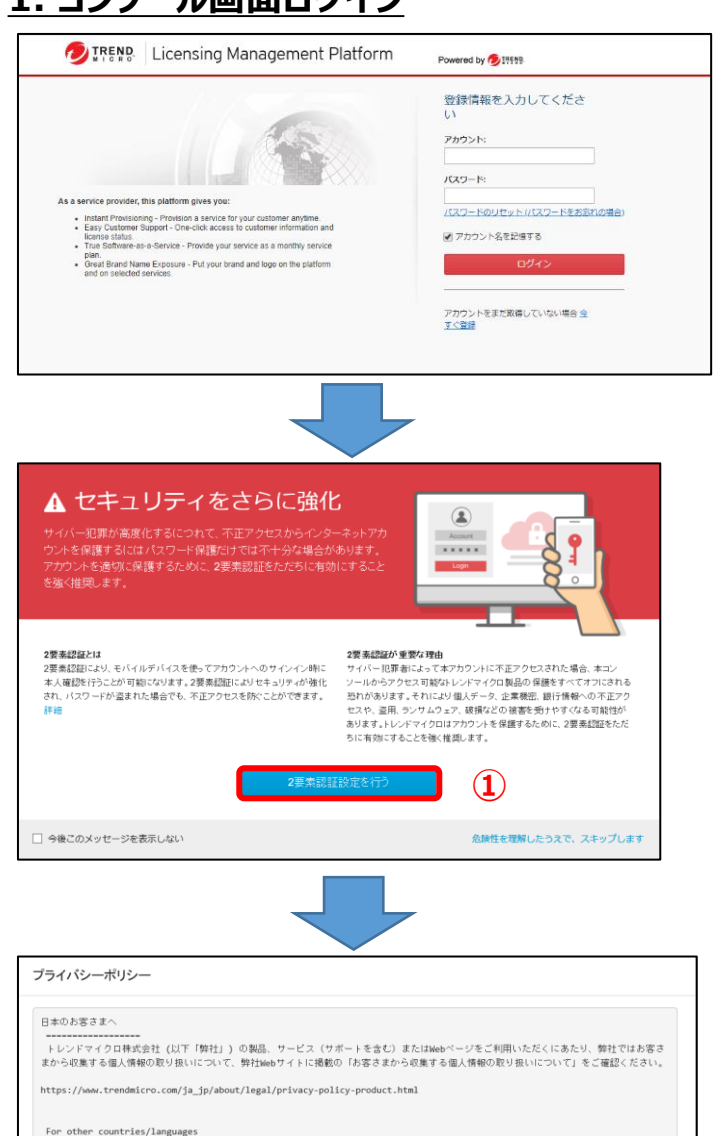

提供されたアカウントとパスワードを入力して「**ログイン**」を押下します。 ※アカウントは開通メールに記載されております。 ※パスワードはP4にて設定したものになります。 **※ブラウザはGoogleChromeを推奨しています。**

①左図画面が表示された場合のみ、 「**2要素認証設定を行う**」を押下します。 ※設定方法は「二要素認証設定マニュアル」をご参照ください。

②「**OK**」を押下します。

Please open the following link in your browser and read the global Trend Micro Privacy Policy:

https://www.trendmicro.com/en us/about/legal/privacy-policy-product.html

**②**

### **アクティベーション方法(2)**

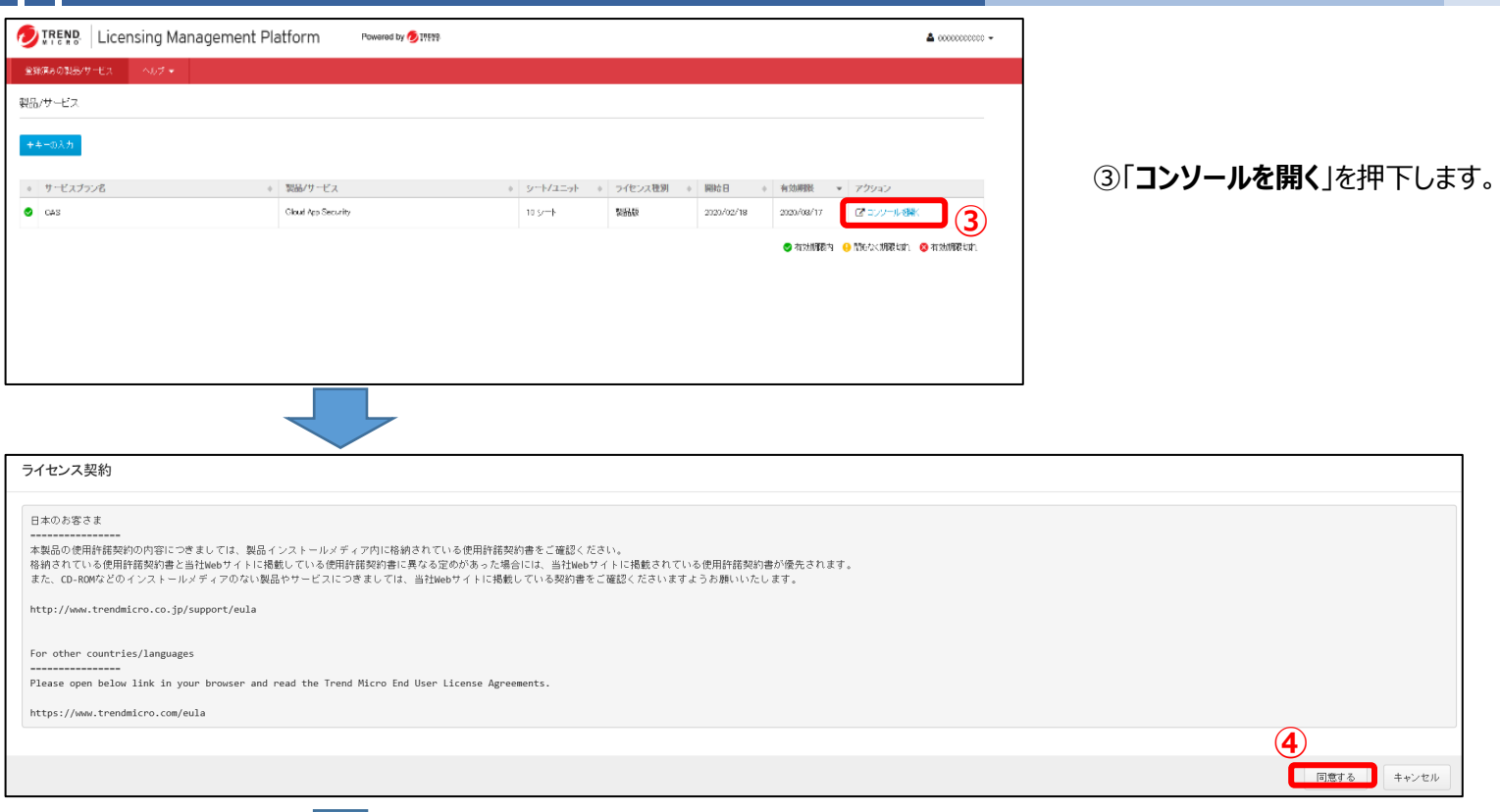

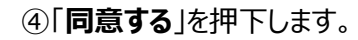

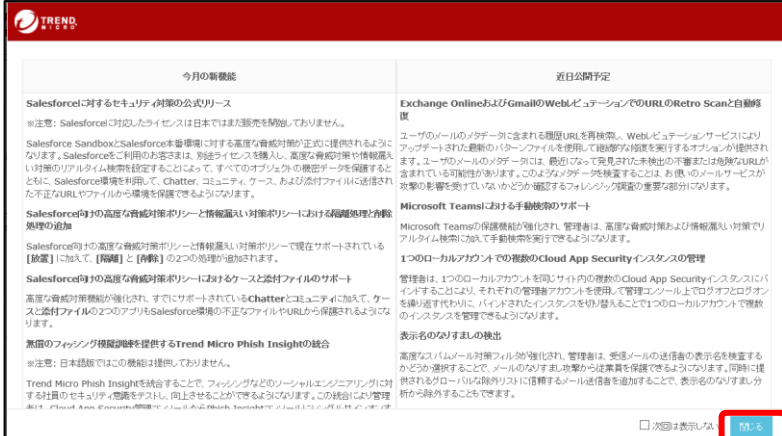

#### ⑤「**閉じる**」を押下します。

**⑤**

## **アクティベーション方法(3)**

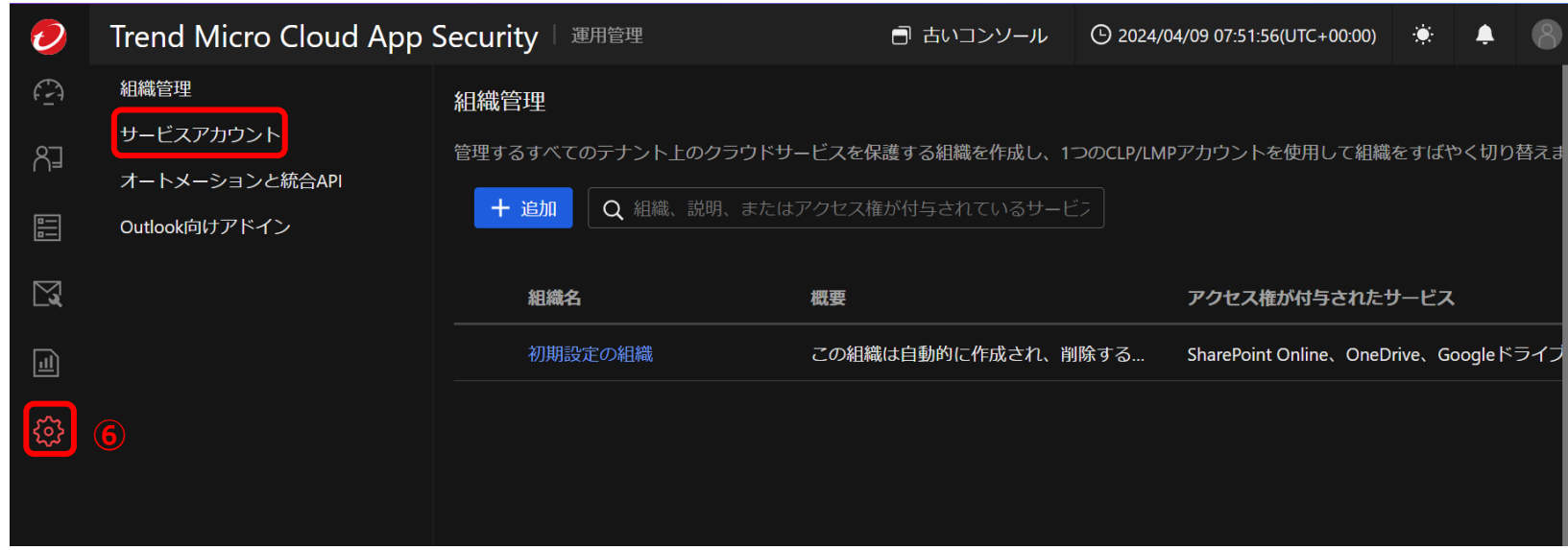

コンソール画面にログインできていることを確認します。

⑥「**運用管理**」の中の「**サービスアカウント**」を押下します。

#### **2. アクティベーション**

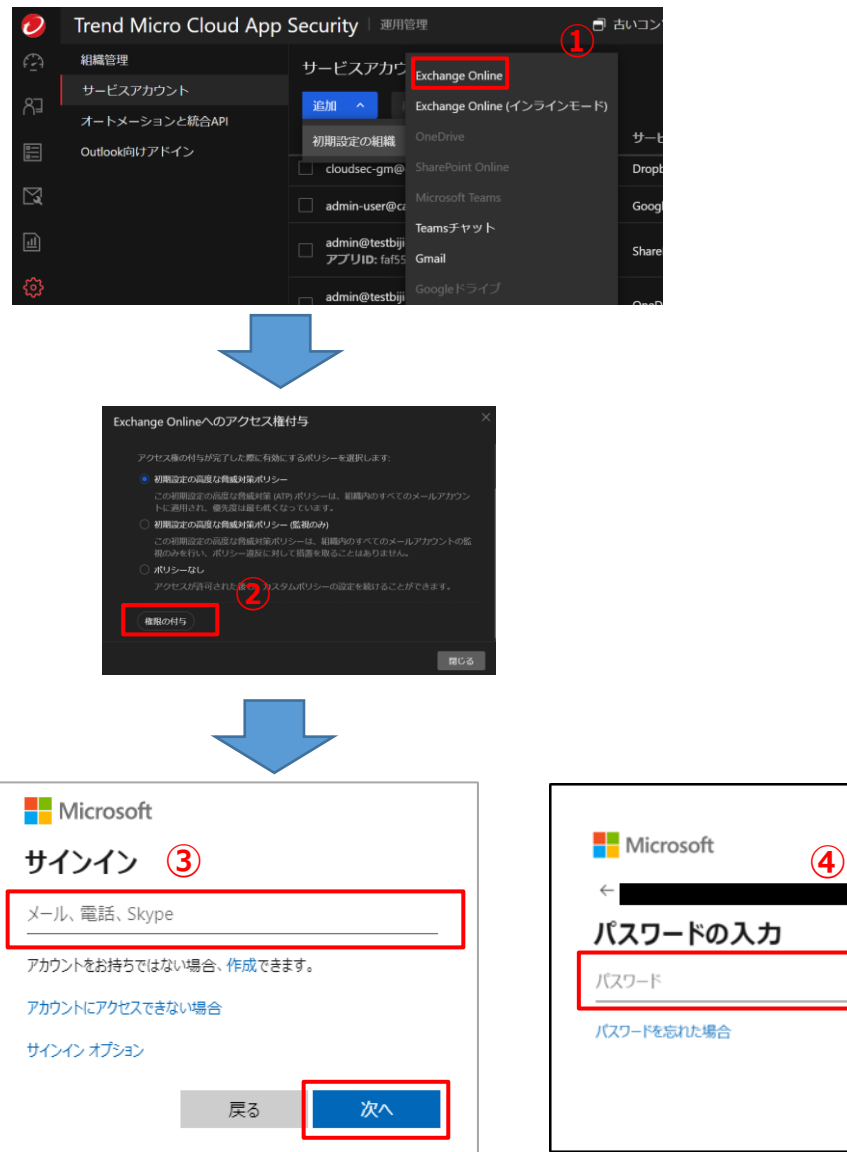

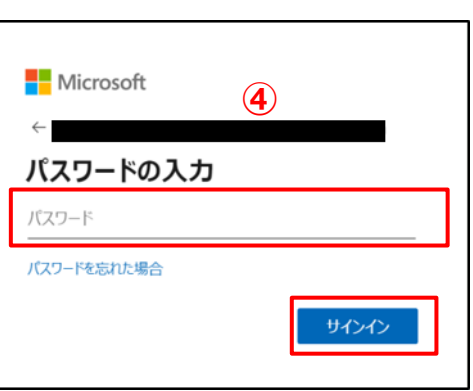

 $+/-$ 

Drop

Goog

Share

①初期ログイン時は左記画面が表示されます。

表示されない場合には、管理コンソール上部の「**運用管理**」⇒「**サービスアカウ ント**」を選択し押下します。

「**追加**」⇒「**初期設定の組織**」⇒「**Exchange Online**」を押下します。 **※他MS365サービス連携・同期中は実施できませんので完了まで待機しま す。**

②必要に応じて有効にするポリシーの選択し、「**権限の付与**」を押下します。

画面に従い、 Microsoft365の管理者のメールアドレス及び管理者パスワー ドを入力します。

> ③Microsoft365のサインイン画面で管理者のメールアドレ ス(もしくは電話番号、スカイプ名)を入力し、「**次へ**」を押 下します。

> ④画面に従い、Microsoft365の管理者パスワードを入力 し「**サインイン**」を押下します。 ※他アプリで入力した場合、不要の場合があります。

### **API連携-Exchange Online(2)**

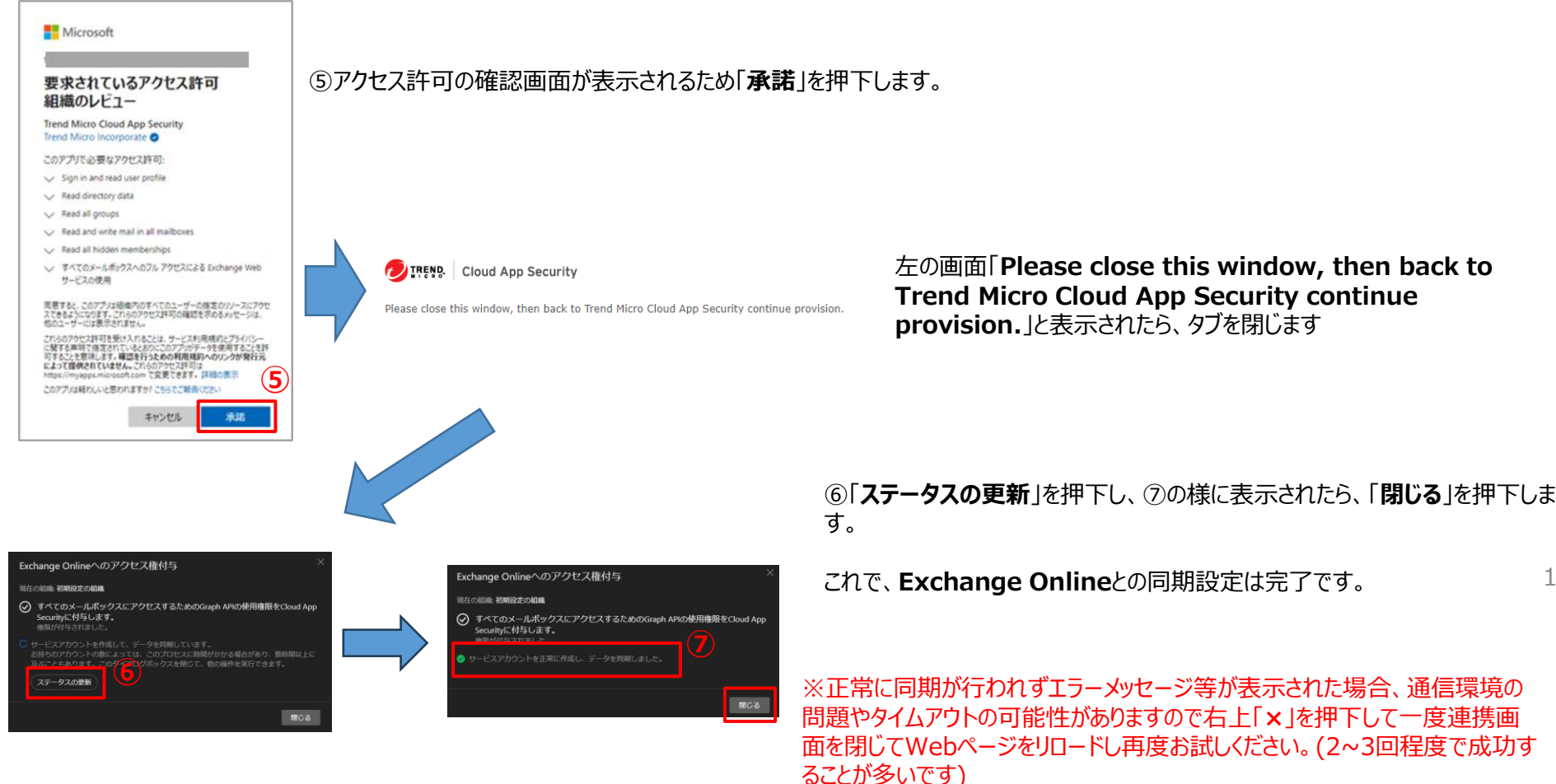

10

初期設定時には、Microsoft 365側の情報を同期する動作が行われます。ライセンス数が多い場合(例: 10,000ユーザ以上)には、 設定が終了するまでに3~4時間程度かかる場合があります。

#### **2. アクティベーション**

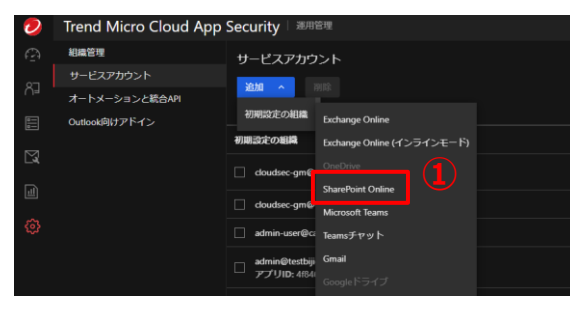

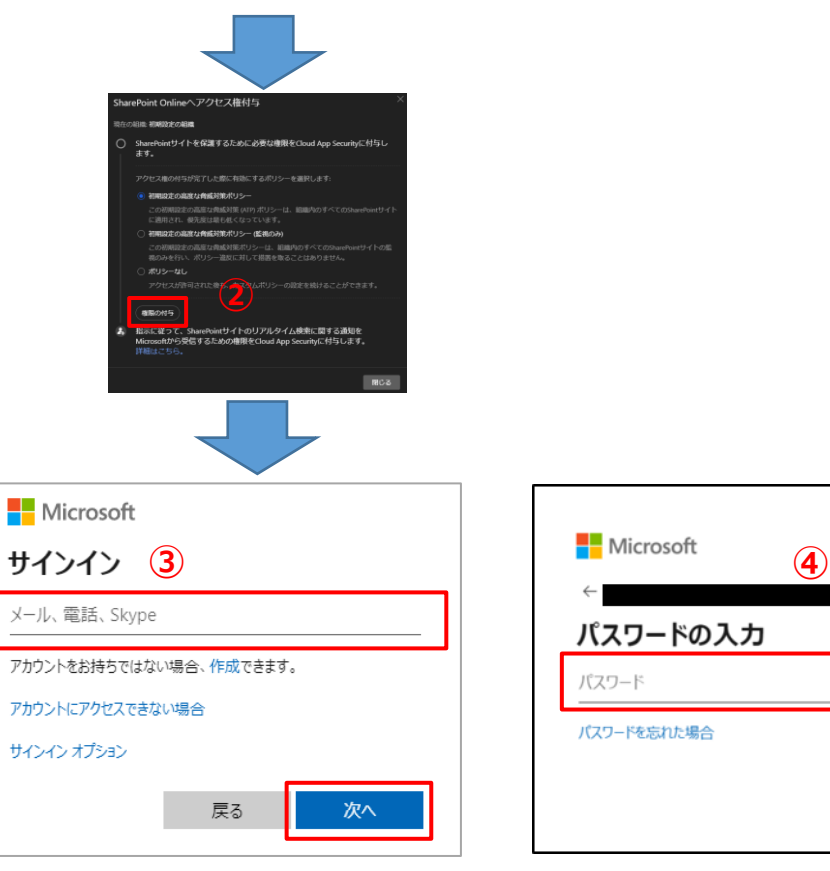

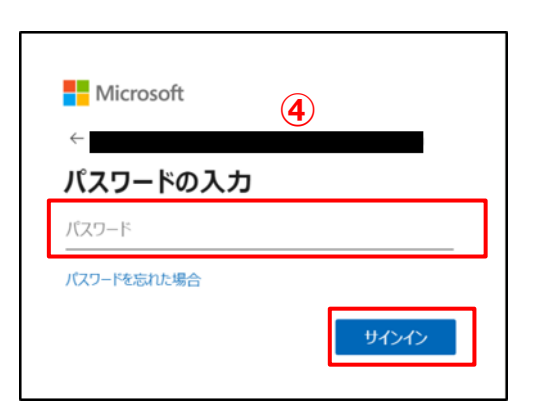

①初期ログイン時は左記画面が表示されます。 表示されない場合には、管理コンソール上部の「**運用管理**」⇒「**サービスアカウ ント**」を選択し押下します。

「**追加**」⇒「**初期設定の組織**」⇒「**SharePoint Online**」を押下します。 **※他MS365サービス連携・同期中は実施できませんので完了まで待機しま す。**

②必要に応じて有効にするポリシーの選択し、「**権限の付与**」を押下します。

画面に従い、 Microsoft365の管理者のメールアドレス及び管理者パスワー ドを入力します。

> ③Microsoft365のサインイン画面で管理者のメールアドレ ス(もしくは電話番号、スカイプ名)を入力し、「**次へ**」を押 下します。

> ④画面に従い、Microsoft365の管理者パスワードを入力 し「**サインイン**」を押下します。 ※他アプリで入力した場合、不要の場合があります。

### **API連携-SharePoint Online(2)**

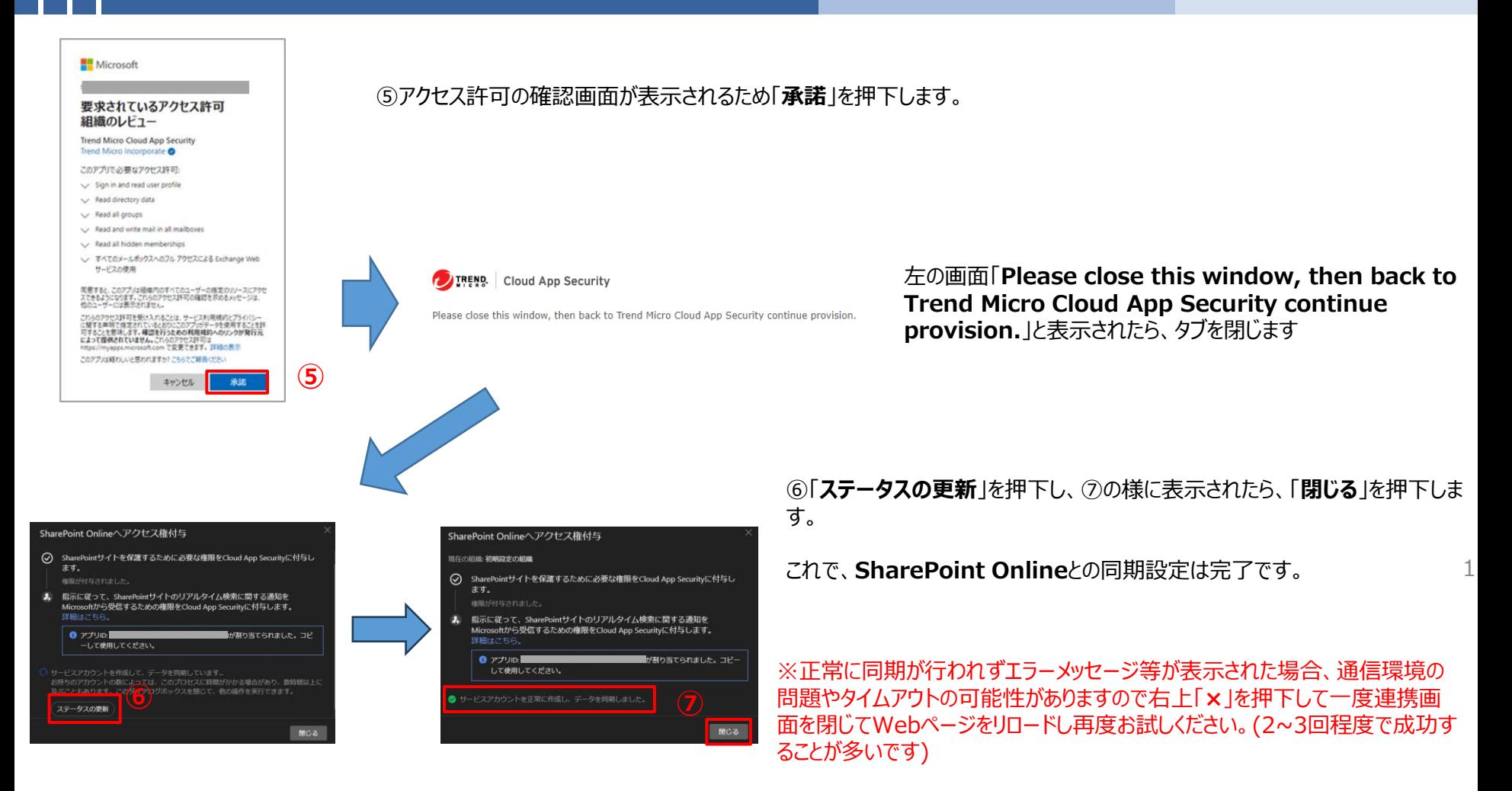

初期設定時には、Microsoft 365側の情報を同期する動作が行われます。ライセンス数が多い場合(例: 10,000ユーザ以上)には、 設定が終了するまでに3~4時間程度かかる場合があります。

### **API連携-OneDrive(1)**

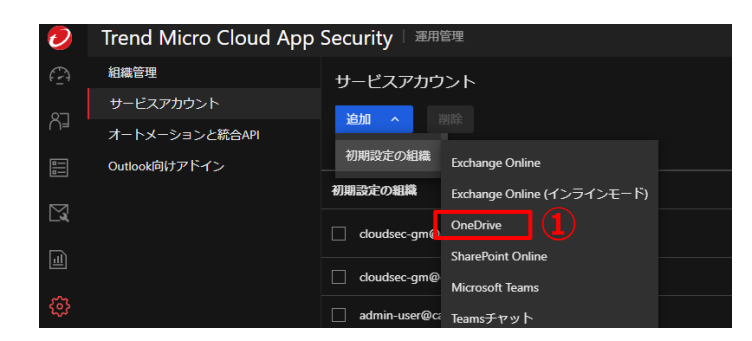

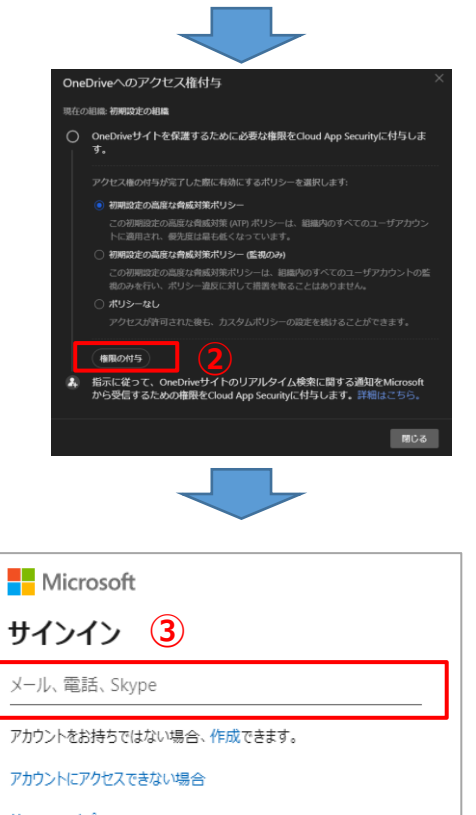

サインイン オプション

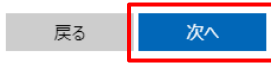

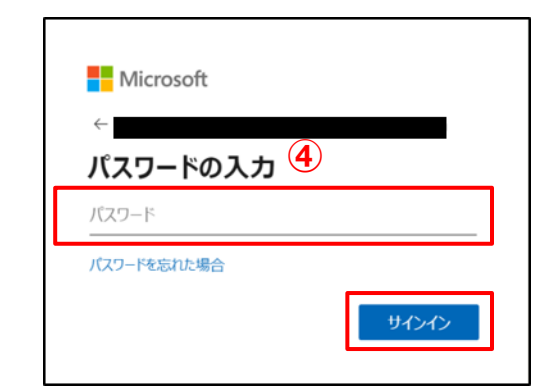

①初期ログイン時は左記画面が表示されます。 表示されない場合には、管理コンソール上部の「**運用管理**」⇒「**サービスアカウ ント**」を選択し押下します。

「**追加**」⇒ 「**初期設定の組織**」⇒ 「**OneDrive**」を選択し押下します。 **※他MS365サービス連携・同期中は実施できませんので完了まで待機しま す。**

②必要に応じて有効にするポリシーの選択し、「**権限の付与**」を押下します。

画面に従い、 Microsoft365の管理者のメールアドレス及び管理者パスワー ドを入力します。

> ③Microsoft365のサインイン画面で管理者のメールアドレ ス(もしくは電話番号、スカイプ名)を入力し、「**次へ**」を押 下します。

> ④画面に従い、Microsoft365の管理者パスワードを入力 し「**サインイン**」を押下します。 ※他アプリで入力した場合、不要の場合があります。

### **API連携-OneDrive(2)**

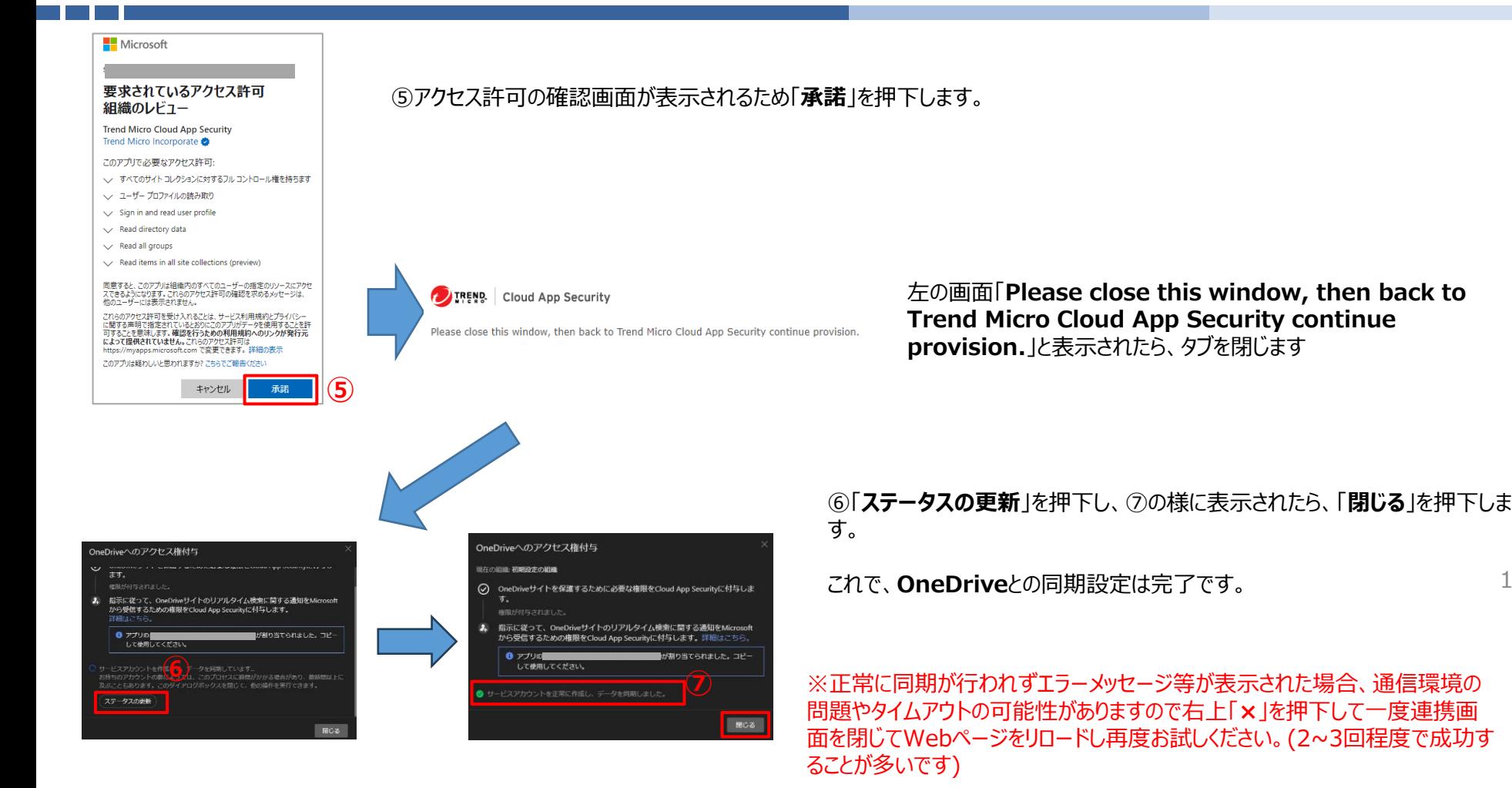

初期設定時には、Microsoft 365側の情報を同期する動作が行われます。ライセンス数が多い場合(例: 10,000ユーザ以上)には、 設定が終了するまでに3~4時間程度かかる場合があります。

 $1<sub>4</sub>$ 

### **API連携-Microsoft Teams(1) ≪CAS側の設定≫**

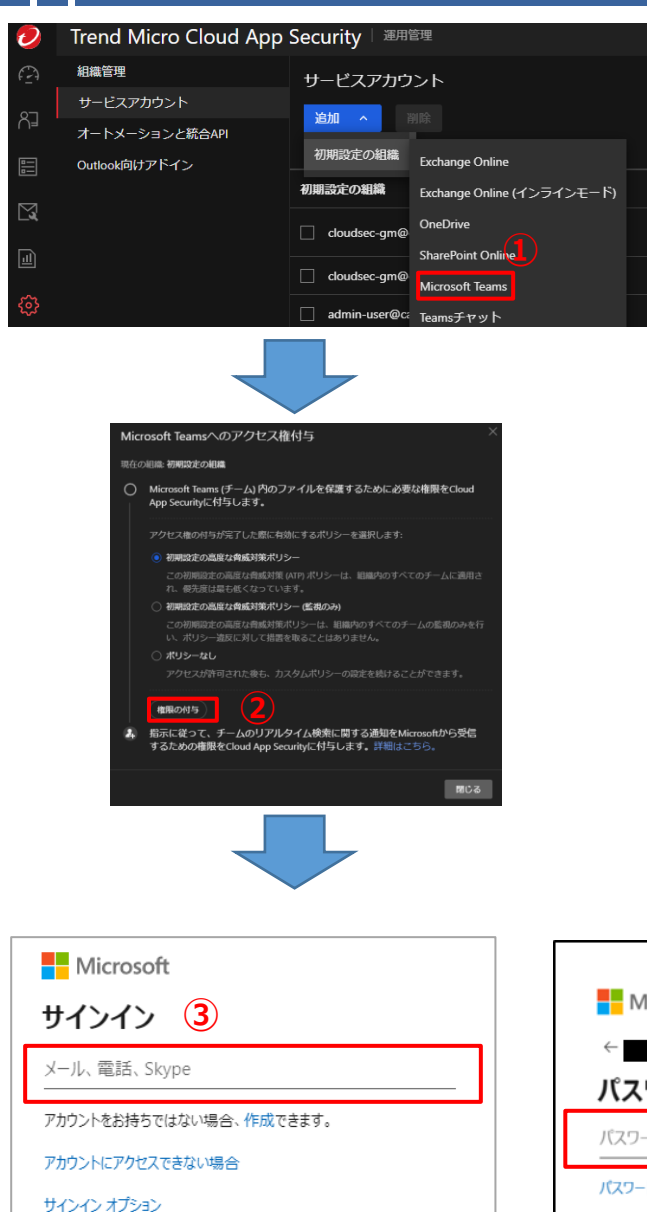

戻る

次へ

Microsoft **パスワードの入力 (4)** パスワード パスワードを忘れた場合 サインイン

①初期ログイン時は左記画面が表示されます。 表示されない場合には、管理コンソール上部の「**運用管理**」⇒「**サービスアカウ ント**」を選択し押下します。

「**追加**」⇒ 「**初期設定の組織**」⇒ 「**Microsoft Teams**」を押下します。 **※「Teamsチャット」はMicrosoft社のライセンス要件で追加請求が発生す る可能性があるため選択しないでください。 ※他MS365サービス連携・同期中は実施できませんので完了まで待機しま す。**

②必要に応じて有効にするポリシーの選択し、「**権限の付与**」を押下します。

画面に従い、 Microsoft365の管理者のメールアドレス及び管理者パスワー ドを入力します。

> ③Microsoft365のサインイン画面で管理者のメールアドレ ス(もしくは電話番号、スカイプ名)を入力し、「**次へ**」を押 下します。

> ④画面に従い、Microsoft365の管理者パスワードを入力 し「**サインイン**」を押下します。 ※他アプリで入力した場合、不要の場合があります。

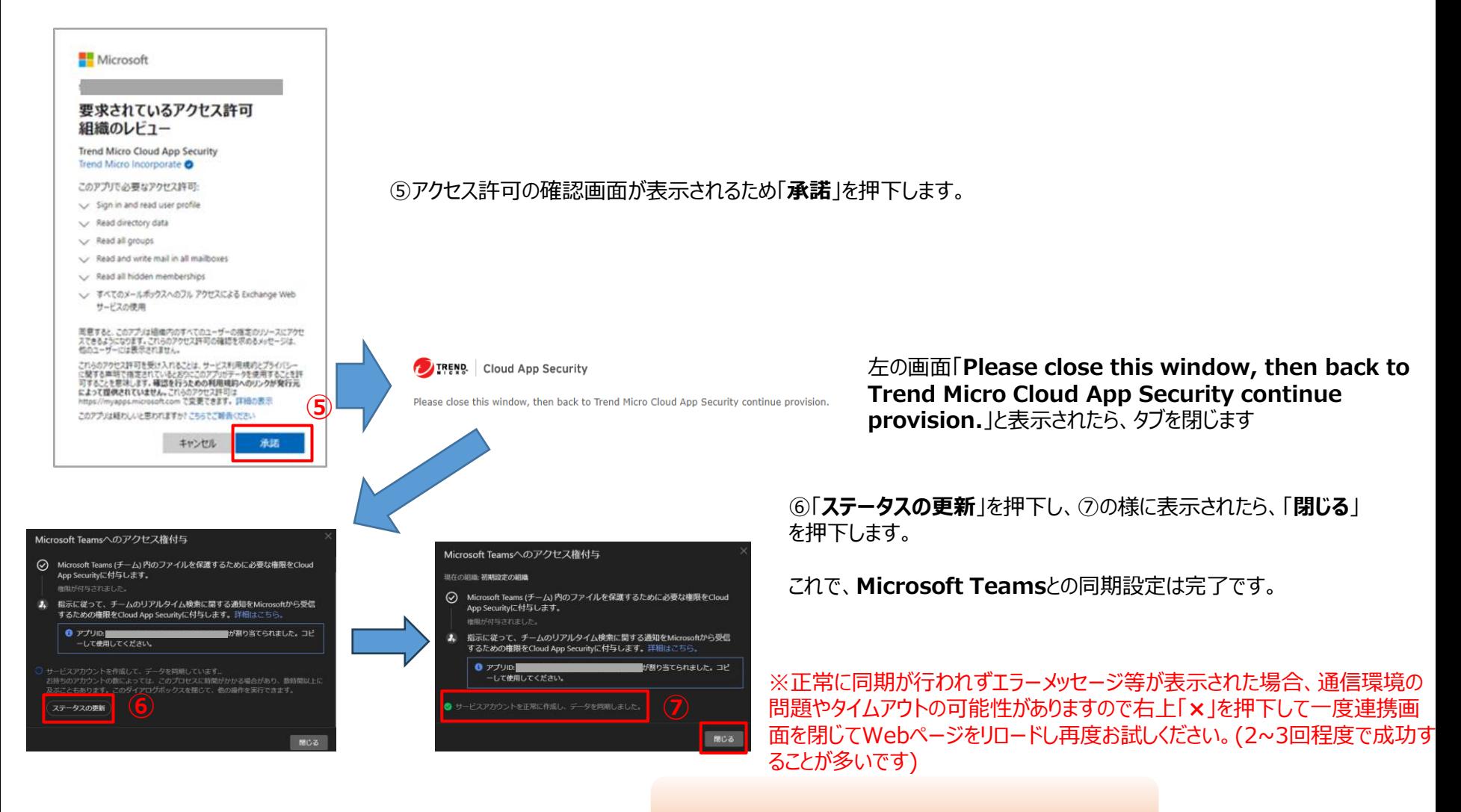

**左図の時点ではまだ「完了」は押下しないでください。**

初期設定時には、Microsoft 365側の情報を同期する動作が行われます。ライセンス数が多い場合(例: 10,000ユーザ以上)には、 設定が終了するまでに3~4時間程度かかる場合があります。

### **API連携-Microsoft Teams(3) ≪MS365側の設定-1≫**

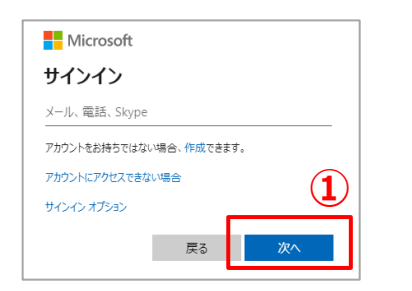

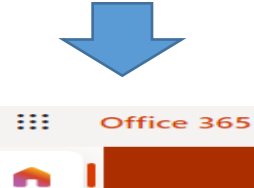

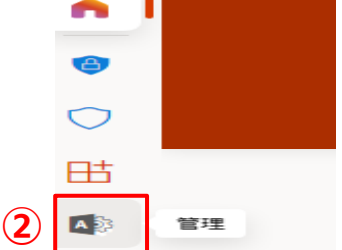

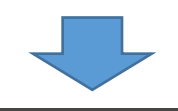

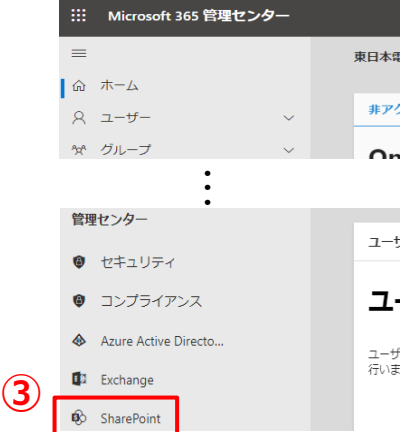

①新しいタブで

Office365に管理者のメールアドレス及び管理者パスワードでログインします。

Microsoft 365 管理画面 URL <https://login.microsoftonline.com/>

②ログイン完了後、ホーム画面で 「**管理**」 アイコンを押下します。 ※表示がない場合「**すべて表示**」で表示します。

③「**SharePoint」** を押下します。 **Teamsの項目ですが、SharePoint項目にて設定を行います。** ※表示がない場合「**すべて表示**」で表示します。

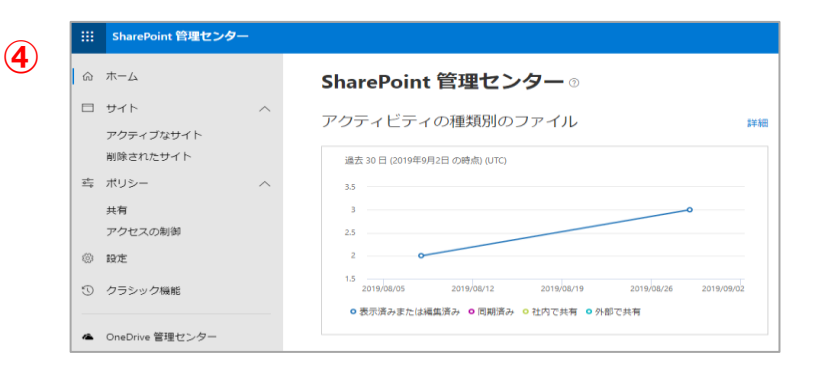

④Share Point管理センター画面に切り替わります。

ブラウザのアドレスバーでSharePoint管理センターのURLを「**{SharePoint 管理サイト }/ layouts/15/AppInv.aspx」に変更します。** 

例:

「**https://example.sharepoint.com/\_layouts/15/online/A dminHome.aspx#/home**」 を以下のように変更します。 「**https://example.sharepoint.com/\_layouts/15/AppInv. aspx**」

URLアクセス後、アプリケーションへの権限登録画面が表示されます。

⑤ 前工程⑩で表示されたアプリID(サービスアカウント画面にも記載あり)を入力します。 タイトルは、アプリIDを入力してから「**参照**」を押すと自動反映されます。

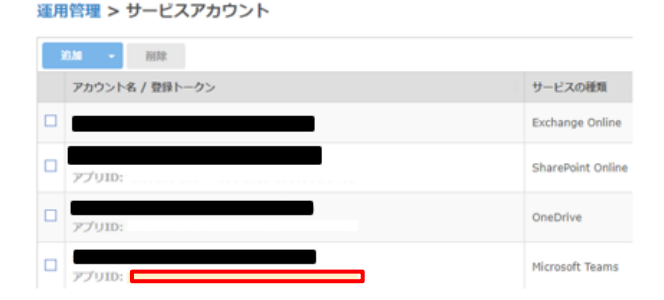

アフ **⑤** ்ப ID 参昭 土津 びタ タイトル 不下 ル アプリ ドメイン: この アプ リの 例: "www.contoso.com" IDと リダイレクト先の URL  $51$  $H$ 例  $\overline{\mathbf{c}}$ "https://www.contoso.com/default.aspx' す。 アプ 権限の要求 XML: リの 権限 要求 **XML** アプ りに 必要 な権 限で す. 作成 キャンセル

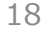

#### **API連携-Microsoft Teams(5) ≪MS365側の設定-3≫**

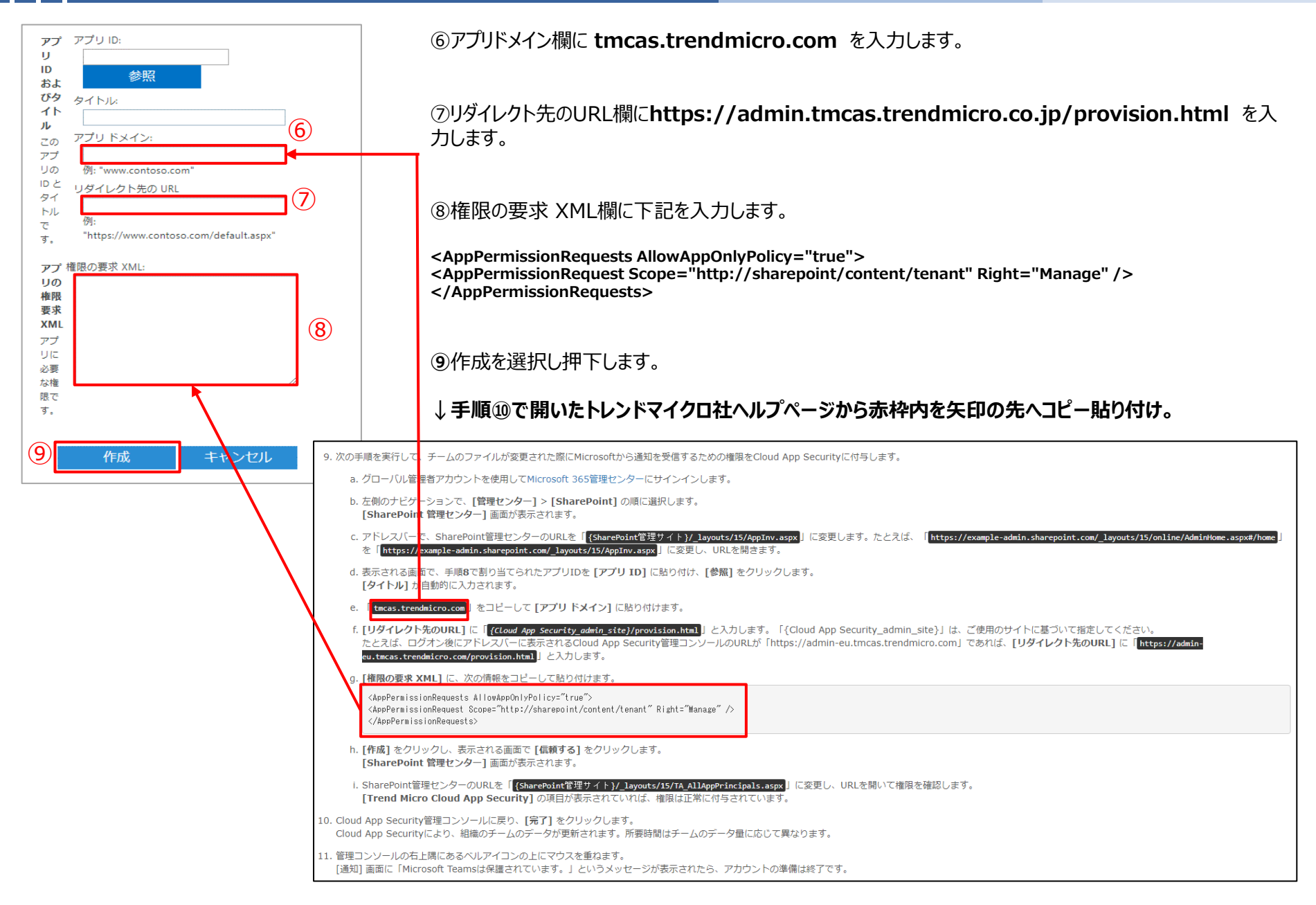

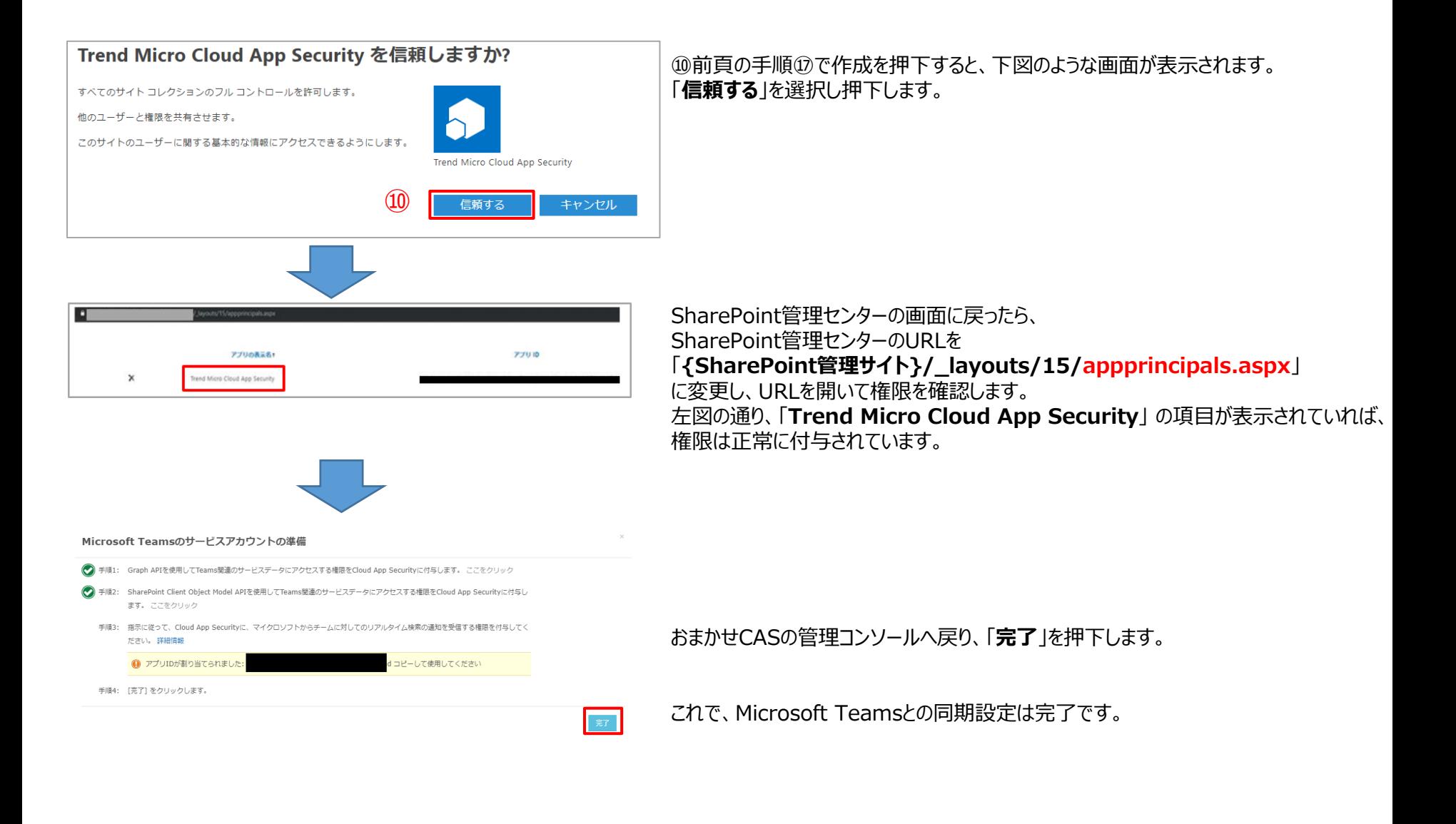

### **(参考-1)Microsoft Teams ≪MS365側の設定≫**

①オンラインヘルプセンタへアクセスします。

#### ・コンソールからアクセス(下図参照) 1.「**はじめに**」にある「**オンラインヘルプの表示**」リンクをクリック。 2.「**はじめに**」部分がない場合、右上「**?**」アイコンにカーソルをあわせた後、「**よくある質問**」をクリック。

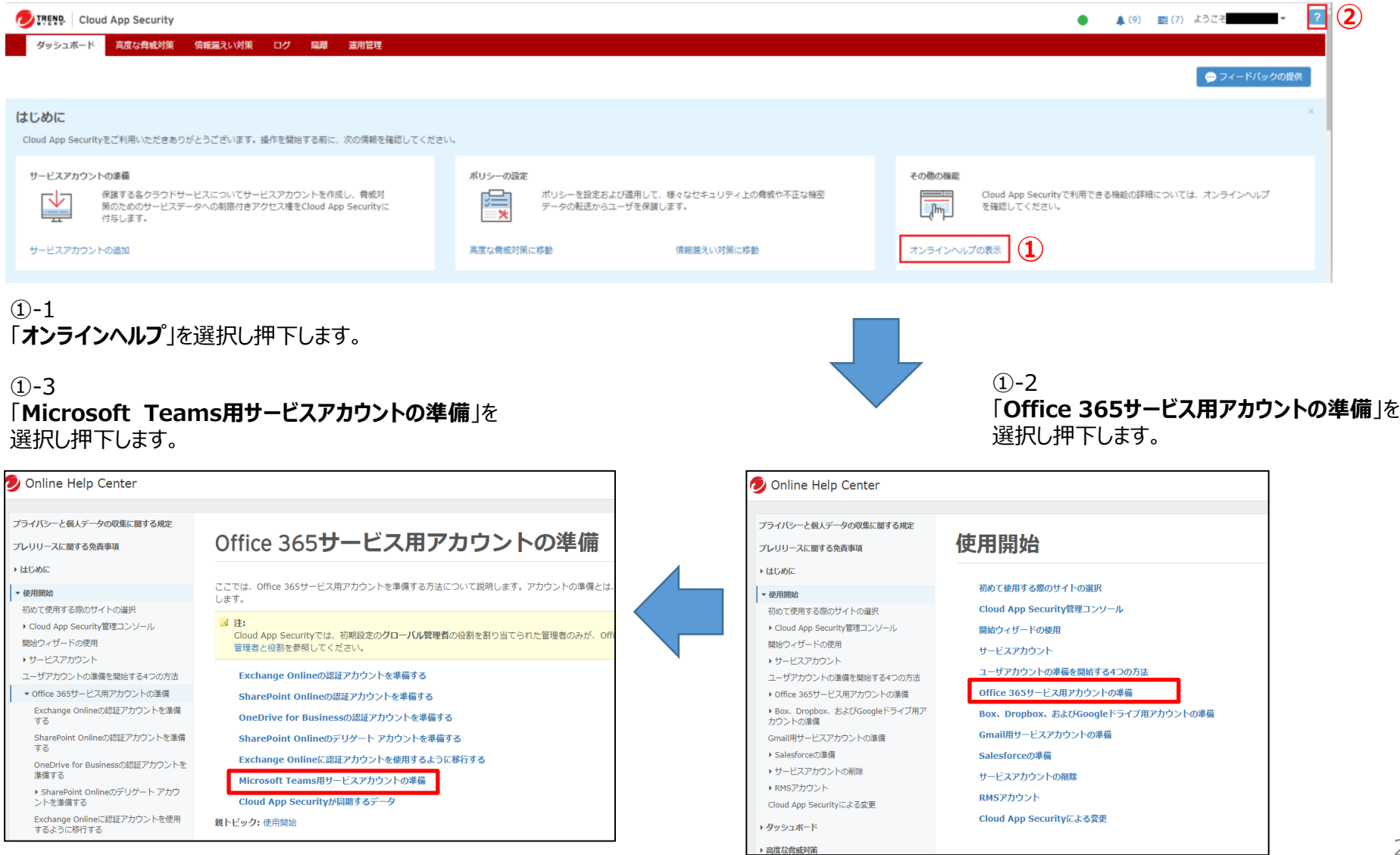

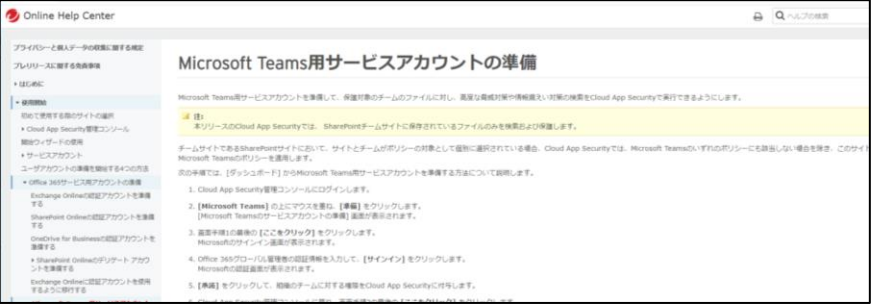

② ①でいずれかの方法で進むと

「**Microsoft Teams用サービスアカウントの準備**」の画面に進みます。 この中から必要な情報をアプリケーションへの権限登録画面に入力します。

③ アプリケーションへの権限登録画面に以下を入力します。 ④を「**アプリドメイン**」に入力します。 ⑤を「**リダイレクト先のURL**」に入力します。 ⑥を「**権限の要求XML**」に入力します。

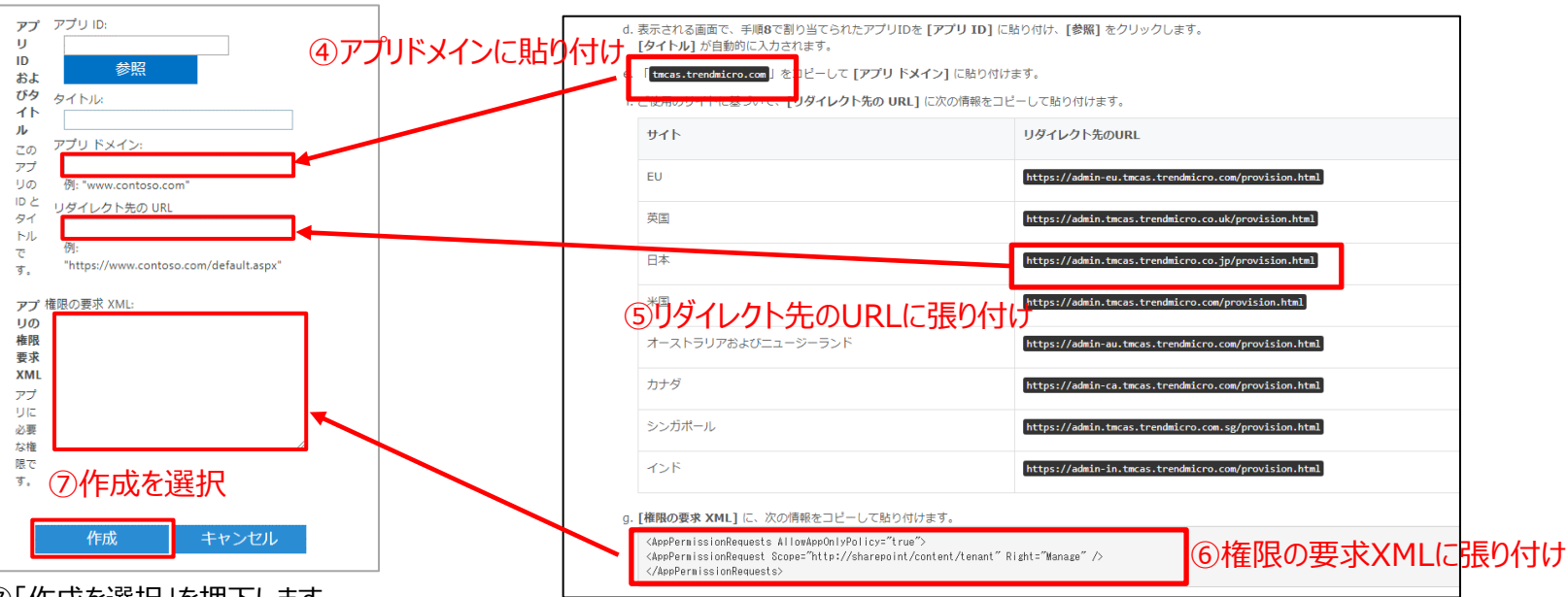

⑦「作成を選択」を押下します。

アプリドメイン欄に **tmcas.trendmicro.com** を貼り付け

リダイレクト先のURL欄に**https://admin.tmcas.trendmicro.co.jp/provision.html** を貼り付け 権限の要求 XML欄に下記を貼り付けます。

**<AppPermissionRequests AllowAppOnlyPolicy="true">**

**<AppPermissionRequest Scope="http://sharepoint/content/tenant" Right="Manage" />**

**</AppPermissionRequests>**

### **API連携の完了画面**

#### タスクリスト表示

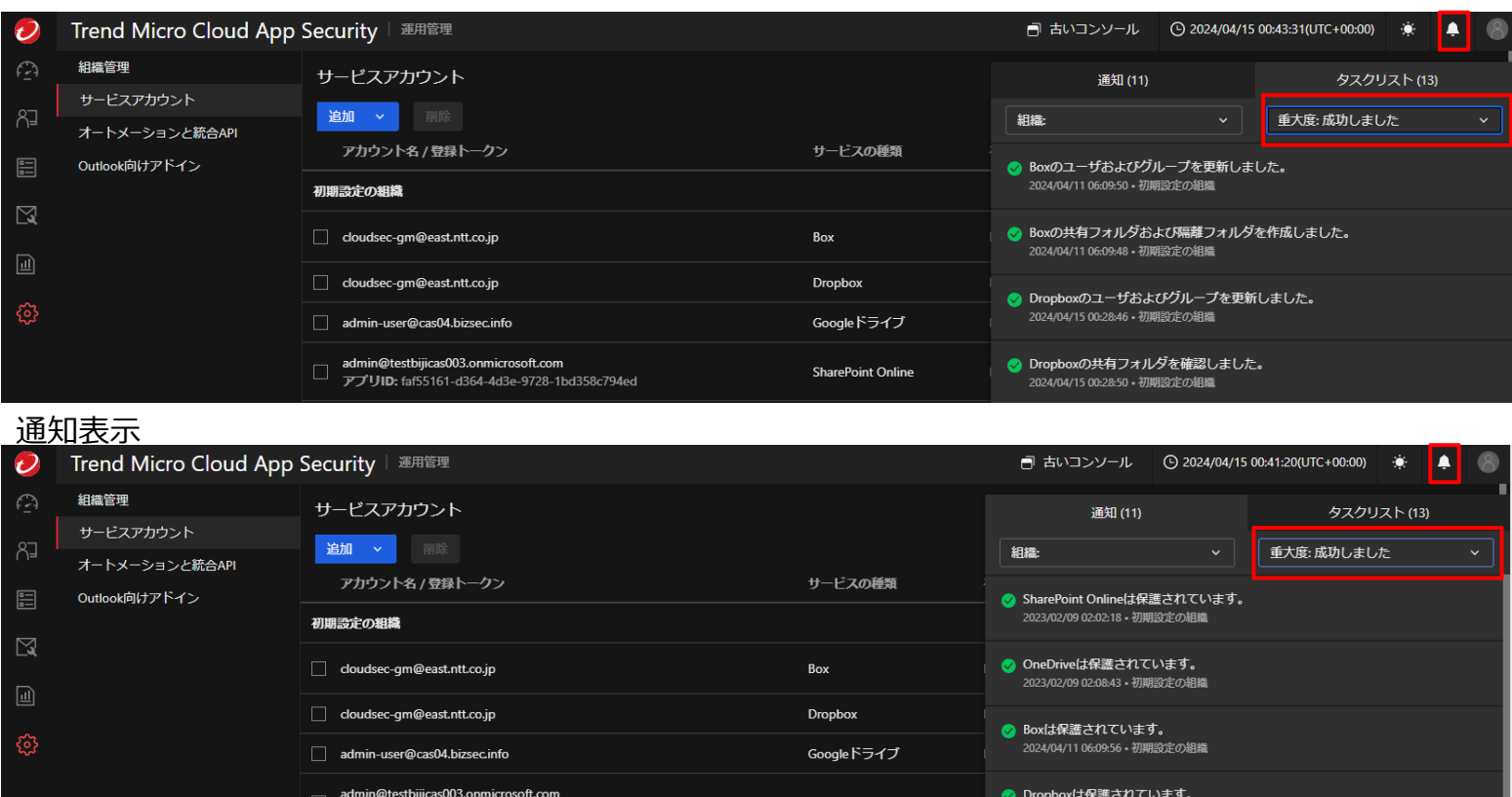

初期設定が完了すると、重大度のプルダウンから「**成功しました**」を選択すると上記画面のように対象サービスが表示されます。 ※重大度「**保留**」ステータスに表示されている場合は、他のアプリケーションの連携は実施できないため、「**成功しました**」ステータスに表示される までお待ちください。

2024/04/15 00:28:50 · 初期設定の組織

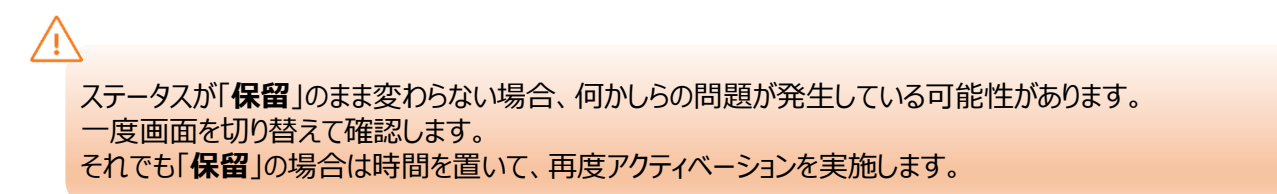

 $\Box$   $\mathcal{PT}$ UID: faf55161-d364-4d3e-9728-1bd358c794ed

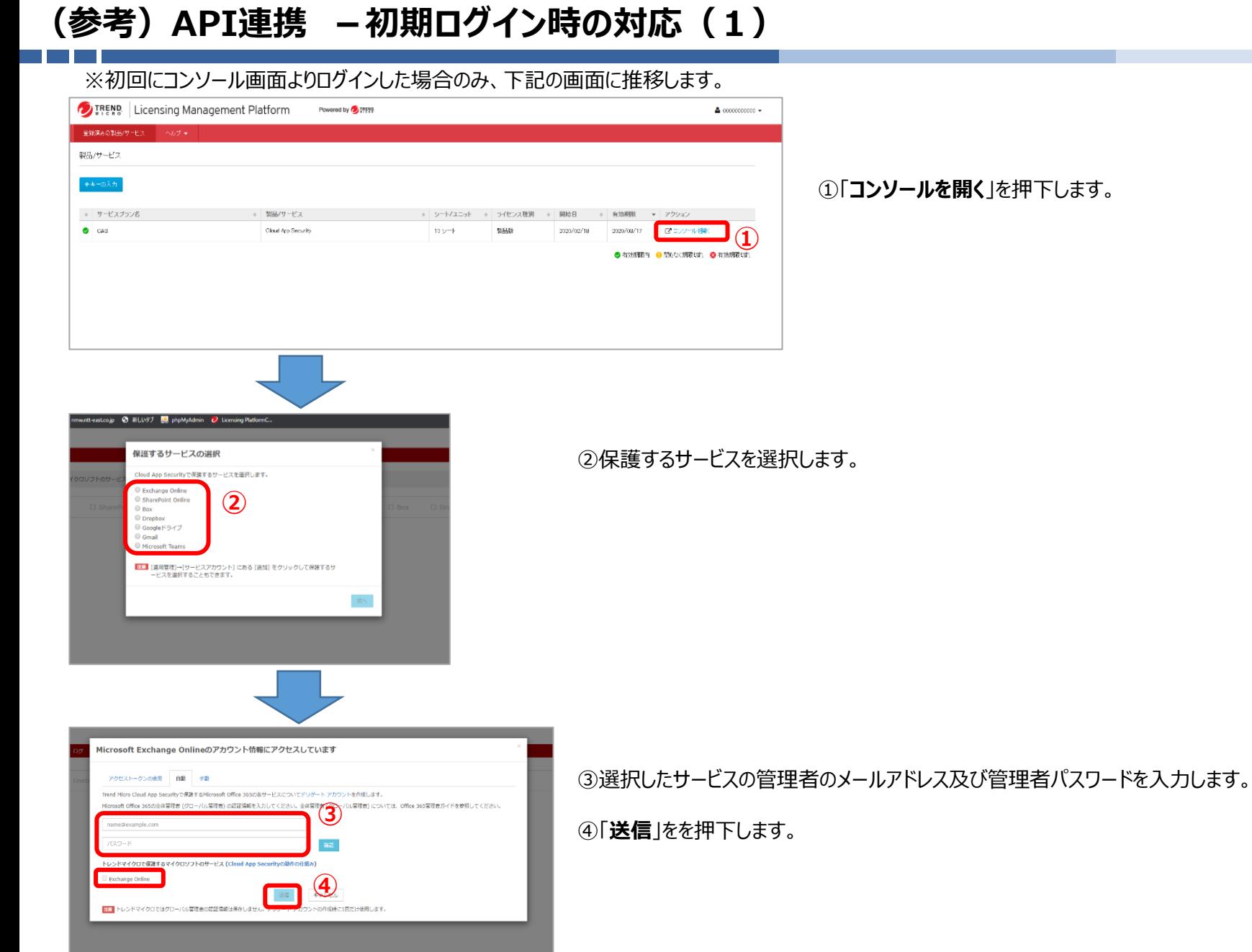

①「**コンソールを開く**」を押下します。

# **(参考)API連携 -初期ログイン時の対応(2)**

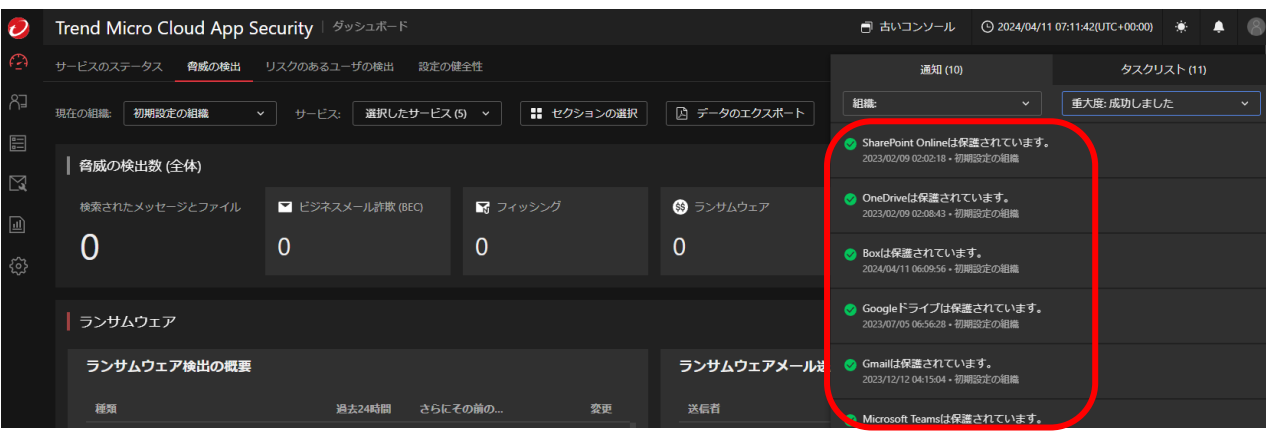

「**通知**」にアクティベートしたサービスが表示されるので、内容を確認します。

本項作業は**Microsoft Information Protection**(以降MIP)にてコンテンツの保護を行っているユーザー様のみご対応が必要となります。 ※ご対応いただかない場合、おまかせクラウドアップセキュリティがファイルなどのアイテム検閲を行えず、正常に保護や検閲が行えなくなります。

手順① : MIPアカウントを追加する(MIP及びRMSの準備を行っていない初回対応のユーザー様)

以下サイトを参照しおまかせクラウドアップセキュリティに対する権限の付与をお願いいたします。

トレンドマイクロ社Onlineヘルプページ:

https://docs.trendmicro.com/ja-jp/enterprise/cloud-app-security-online-help/provisioning/provisioning-for-mic/using-an-account-for/provisioning-microso.aspx

手順②: RMSアカウントからMIPアカウントに移行する(管理者がRMSアカウントを準備済みのユーザー様)

#### 以下サイトを参照しRMSからMIPへおまかせクラウドアップセキュリティに対する権限の変更をお願いいたします。

トレンドマイクロ社Onlineヘルプページ:

https://docs.trendmicro.com/ja-jp/enterprise/cloud-app-security-online-help/provisioning/provisioning-for-mic/using-an-account-for/migrating-to-a-micro.aspx

ポリシー設定手順:RMS及びMIPの連携を行った場合のポリシー追加設定(RMSまたはMIPの連携が完了したユーザー様)

以下サイトを参照しRMSからMIPに対するポリシーの設定をお願いいたします。

トレンドマイクロ社Onlineヘルプページ:

https://docs.trendmicro.com/ja-jp/enterprise/cloud-app-security-online-help/advanced-threat-prot\_001/adding-atp-policies/general.aspx

#### **商標について**

- ⚫ Microsoft、Microsoft 365、 Microsoft 365ロゴ、 OneDrive、Exchange、 SharePoint、Teams、Office 365は、米国Microsoft Corporationの、米国及びそ の他の国における登録商標または商標です。
- ⚫ Trend Micro Cloud App Security、 Cloud App Securityは、トレンドマイクロ株式 会社の登録商標です。